# **EZ Series® In-Site® CL control panel EZ Connect Mobile iOS User Guide**

Revision 0.1

## **SUPPORTED PLATFORMS**

The EZ Connect Mobile iOS application was developed for use with Apple phones and iPads that meet the Minimum Device Requirements listed below. Running the application on Apple devices that do not meet the Minimum Device Requirements is not recommended and may result in improper operation.

## **MINIMUM DEVICE REQUIREMENTS**

iOS, version 9.x.x or higher Bluetooth® 4.0 or higher Capable Devices include: iPhone 4S or newer, iPad (3rd generation) or newer, iPad Air, iPad Mini, and iPad Pro

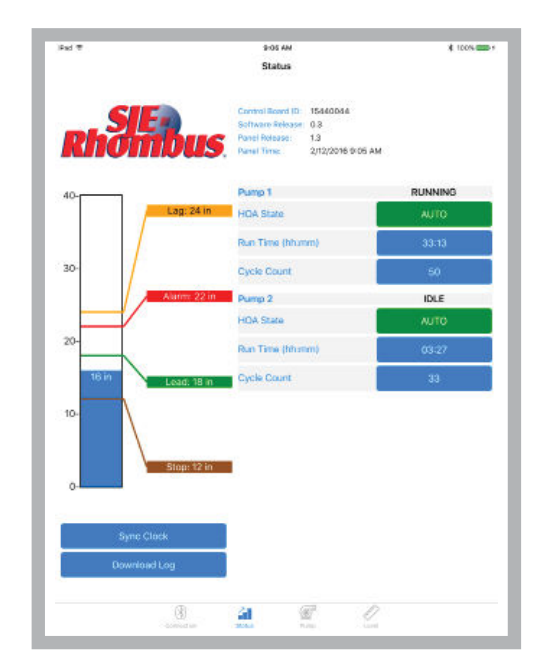

## **APPLICATION PURPOSE**

The EZ Connect Mobile iOS application is provided to support the EZ Series® In-Site® CL panel.

EZ Connect Mobile iOS has three primary functions:

- Set operation parameters in the EZ Series® In-Site® CL panel to control panel operation.
	- Observe panel operation through the applications level bar graph, pump elapsed time meters, and pump cycle counters.
- Transfer events stored in the panel's event log as a file to an email recipient. That file can then be used by the In-Site® Reporting program on a Windows-based PC.

The iOS application uses Bluetooth® Smart communications to interface with the EZ Series® In-Site® CL.

## **DEFINITIONS**

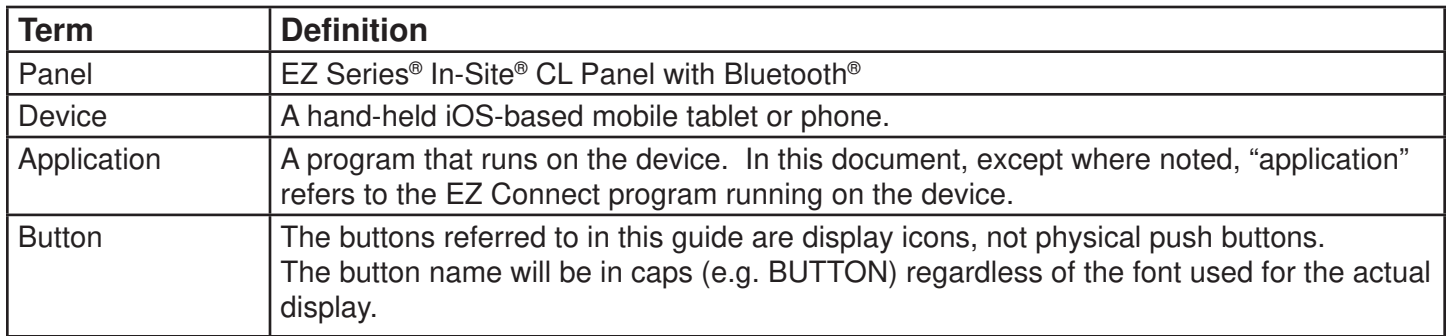

## **CONNECTING THE DEVICE TO AN EZ Series® In-Site® CL PANEL**

Open the panel and position the communications switch in the "BT Module" position as shown below. The switch must remain in this position to allow operation with the mobile device.

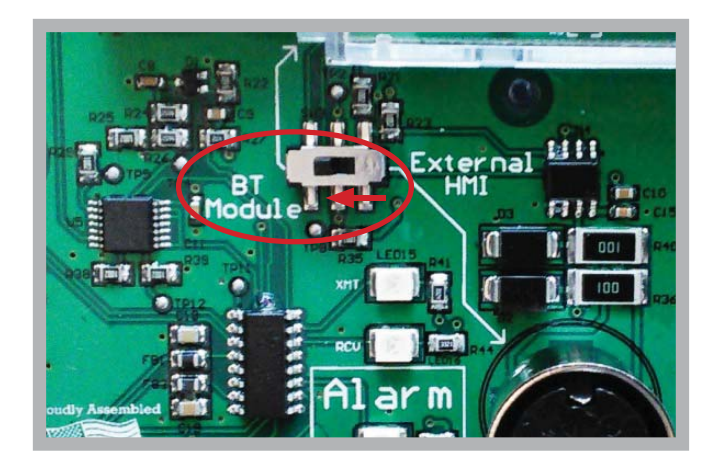

On the mobile device, open the Settings application (not the EZ Connect application).

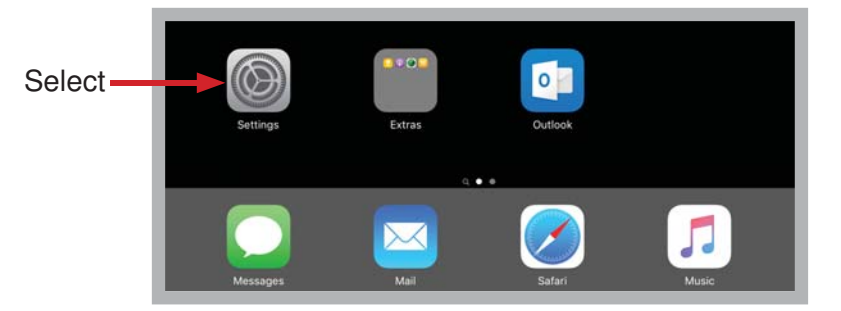

Then select the word "Bluetooth". Ensure Bluetooth® is ON.

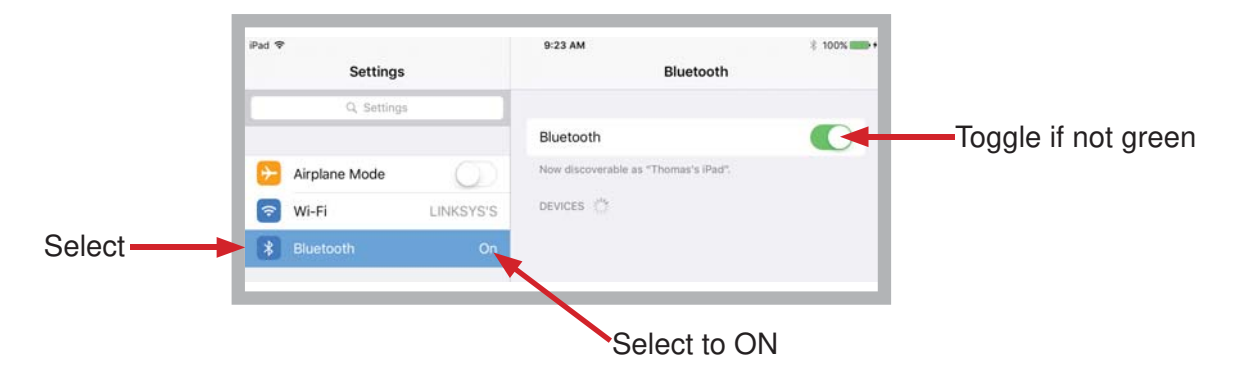

## **CONNECTING THE DEVICE TO AN EZ Series® In-Site® CL PANEL**

If the application has not been downloaded or installed, first follow steps in the EZ Series® InSite® CL Bluetooth**®** Installation Instructions and Operation/Troubleshooting Manual before proceeding.

To launch the EZ Connect application, the operator must first connect to the panel by selecting the CONNECT button in the Panel Connection Display.

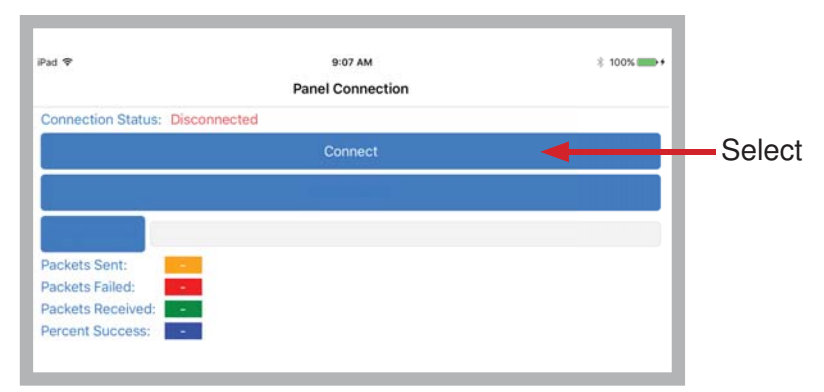

The application displays all available panels that can be connected. The panel name is printed on the label located on the black inner panel. Select the panel name to connect.

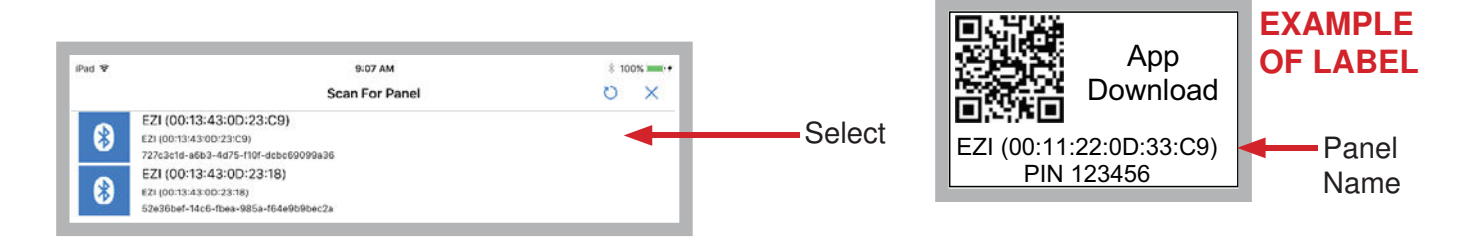

The application will prompt you for a password. The PIN is printed on the label located inside of the front door of the panel. Enter the PIN and select Enter. Note: The application will remember the PIN for future connection attempts.

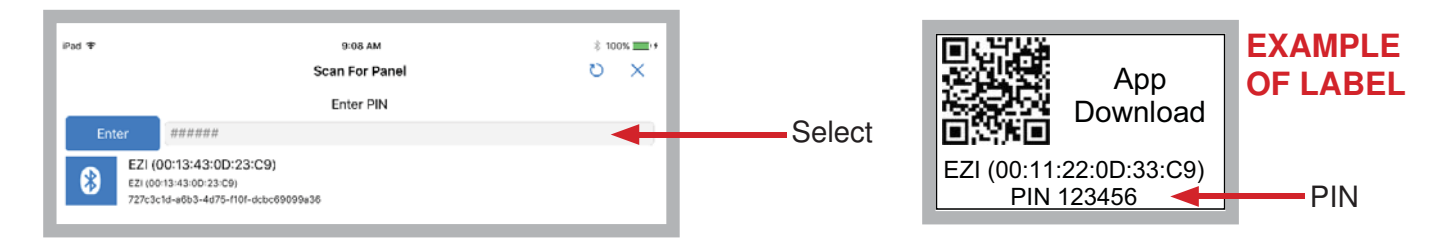

The panel will connect to the mobile device and automatically begin reading data and parameters. When that process completes successfully, the Status Display will be shown.

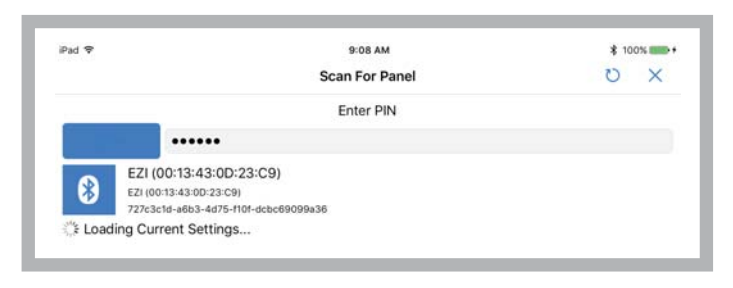

## **RENAMING AN EZ Series® In-Site® CL PANEL**

On the Panel Connection display, the operator has the option to rename the panel to a more descriptive name. For example, in the display below, "EZI (00:13:43:0D:23:C9)" has be renamed to "1234 Elm St." for easier identification. Once desired name has been entered, select RENAME PANEL.

**Note:** It is important to be descriptive in a situation where multiple panels are in range to avoid connecting to the wrong panel.

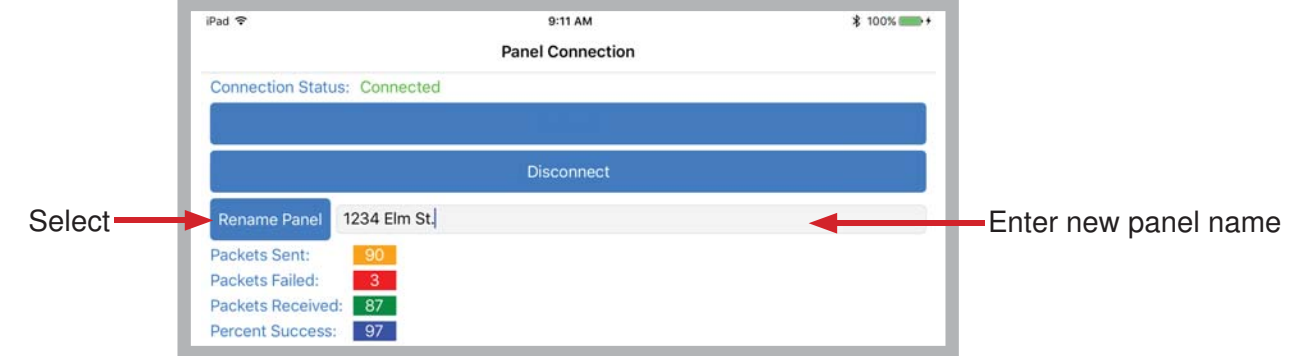

## **SETTING PUMP PARAMETERS (PUMP SETTINGS tab)**

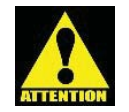

Note: When any settings are changed, the APPLY button must be selected to send the value to the panel.

**NOTE:** When changing parameters of operation (settings), the application keeps track of pending changes and displays a red banner warning message as shown below:

Setting changes must be applied for them to take effect.

The APPLY button must be selected to make the changes effective, at which time the red banner warning message will disappear.

If a user attempts to exit after changing parameters without selecting the APPLY button, the application will display the above red banner warning message. The user has the option to apply the changes or continue exiting the display without applying changes.

Navigate to the Pump Settings Tab by clicking PUMP, or swiping to the correct page.

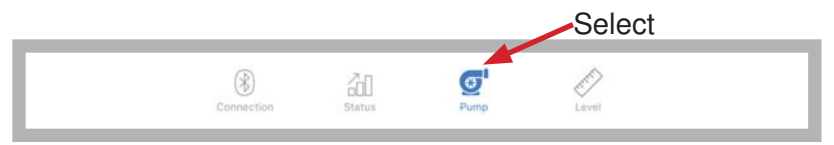

#### **Setting Pumping Operation**

To change pumping operation, select the value. A display with value options will appear. Select the desired operation. If the value is changed to Demand Dose, timing parameters will not appear on the display; if the value is changed to Timed Dose, timing parameters will appear.

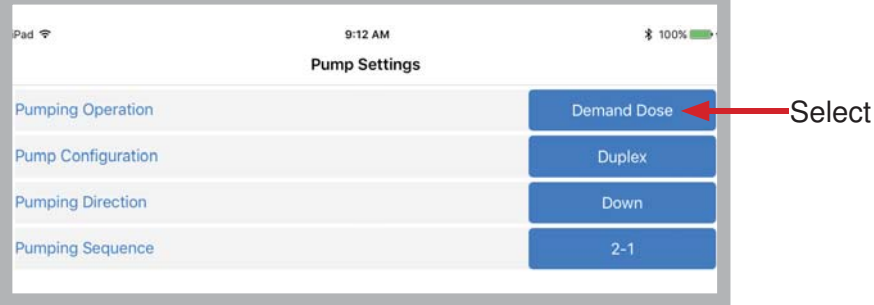

#### **Setting Pump Configuration**

To change Pump Configuration, select the value. A display with value options will appear. Select the desired configuration. If the value is set to Simplex, the Pumping Sequence parameter will not appear in the display; if the value is set to Duplex, the Pumping Sequence parameter will appear.

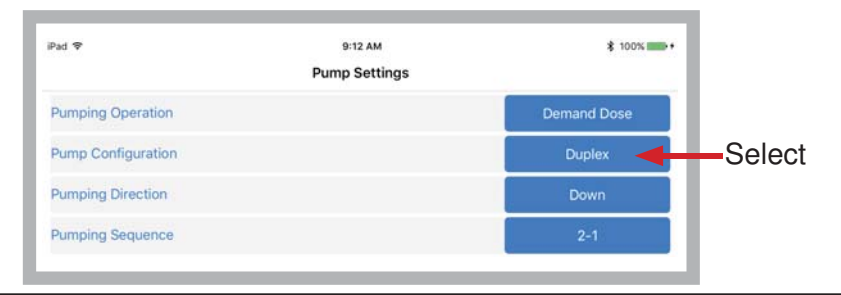

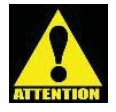

Note: If the Pump Configuration parameter is changed, the panel will be set to an HOA OFF state. The operator must manually put the panel into the HOA AUTO state for normal operation.

#### **Setting Pumping Direction**

To change Pumping Direction, select the value. A display with value options will appear. Select the desired direction. It is very unusual to change this parameter after the panel is installed. **Note:** Incorrect settings can cause panel settings to reset.

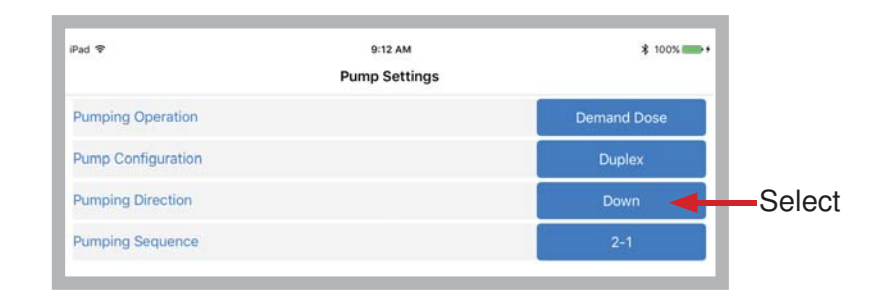

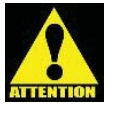

Note: If the Pumping Direction parameter is changed, the panel will be set to an HOA OFF state. The operator must manually put the panel into the HOA AUTO state for normal operation.

#### **Setting Pumping Sequence**

This parameter will only appear if the Pump Configuration is set to Duplex. Select the value for Pumping Sequence to change it. A display with value options will appear. Select the desired sequence.

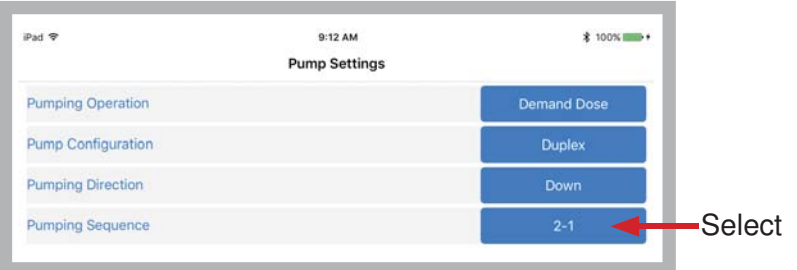

#### **Setting Timed Dose Parameters**

Timed Dose parameters will only appear if the Pumping Operation is set to Timed Dose. To change the Time Dose Parameters, select the value.

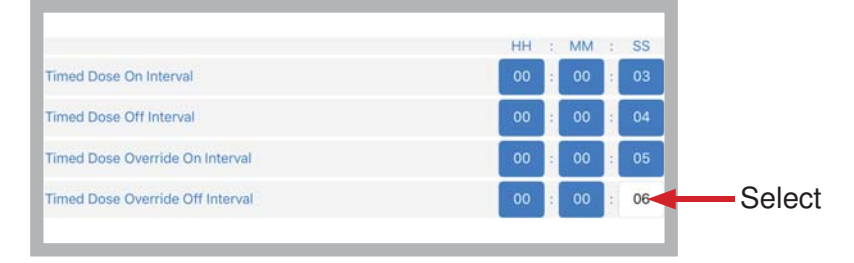

To change the time interval, select the value. A keypad allows a new time to be entered. The time is displayed as HH:MM:SS where HH is hours (0 to 99), MM is minutes (0 to 59), and SS is seconds (0 to 59). The colons do not need to be entered. Select DONE when the correct interval value is entered.

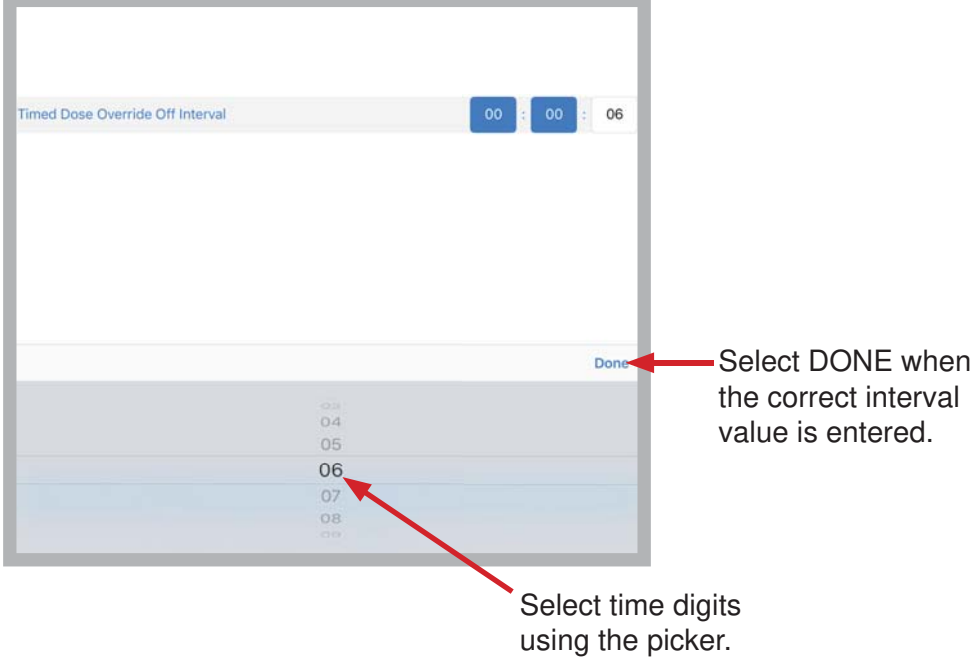

## **SETTING LEVEL PARAMETERS (LEVEL SETTINGS tab)**

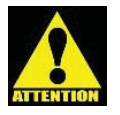

Note: When any settings are changed, the APPLY button must be touched to send the value to the panel.

NOTE: When changing parameters of operation (settings), the application keeps track of pending changes and displays a red banner message as shown below.

Setting changes must be applied for them to take effect.

The APPLY button must be selected to make the changes effective, at which time the banner message will disappear.

If a user attempts to exit after changing parameters without selecting the APPLY button, the application will display a warning message. The user has the option to return to apply the changes or continue exiting the display without applying the changes.

Navigate to the Level Settings Tab by clicking LEVEL, or swiping to the correct page.

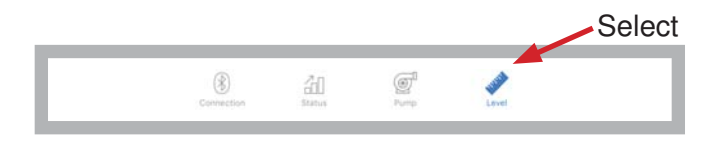

#### **Setting Level Units**

To change the value for Level Units, select it. A display will appear. Select the desired units.

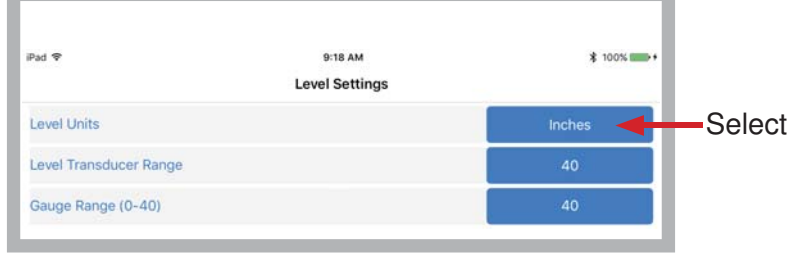

#### **Setting Level Transducer Range**

To change the value for Level Transducer Range, select it. A display will appear. Select the desired range.

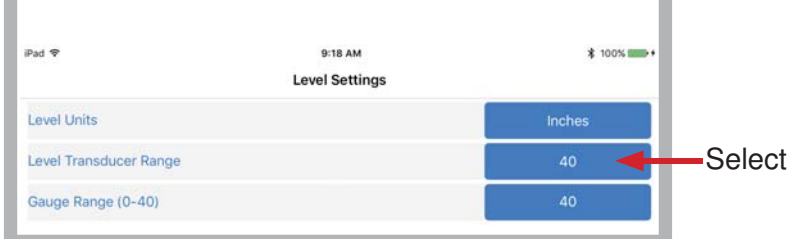

#### **Setting Gauge Range**

The Gauge Range is the value of the level at the top of the level graph on the Status Display. The Gauge Range must be equal to or less than the Level Transducer Range. Values shown in parentheses  $(0 - 40)$ shown below) show the minimum and maximum values for the range. Touch the value for Gauge Range to change it.

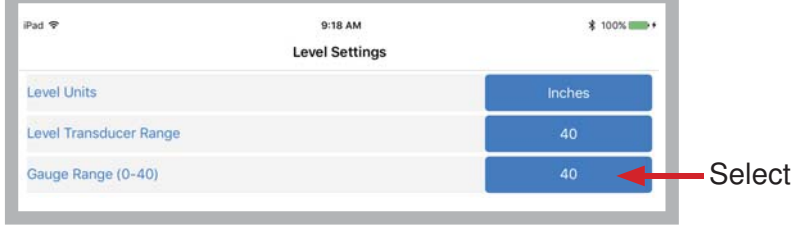

When the value is touched, a keypad will appear to change the value. Using the keypad, enter a valid range value. The application will not allow an incorrect value to be entered.

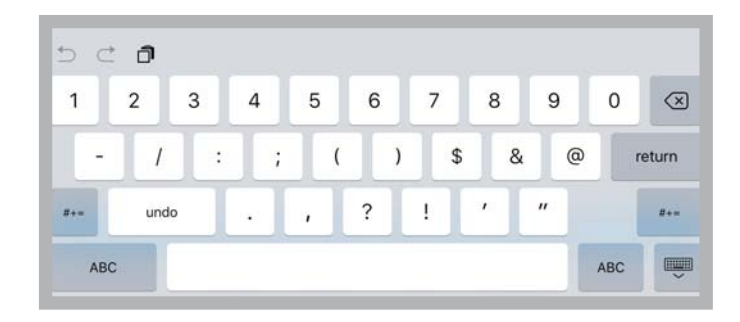

#### **Setting Alarm Setpoint**

The Alarm Setpoint is the level above which the alarm will activate (or level below if pumping up). The alarm can be any value less than or equal to the Level Transducer Range. To change Alarm Setpoint select the value. A keypad allows a new value to be entered.

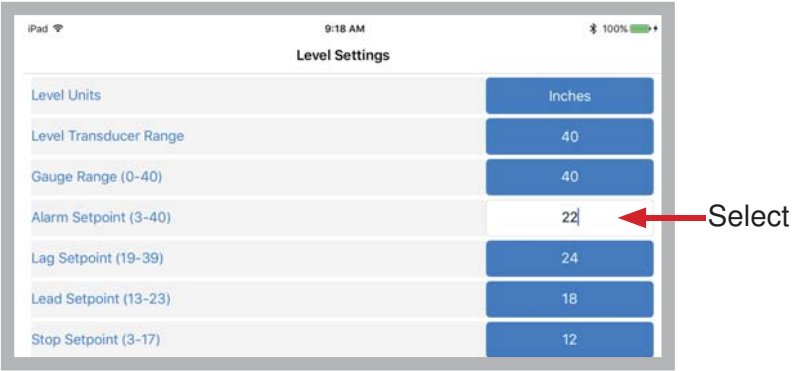

#### **Setting Level Setpoints**

Level Setpoint names vary depending on the Pump Operation (Demand or Timed Dosing) and the Pump Configuration (Simplex or Duplex). See table below.

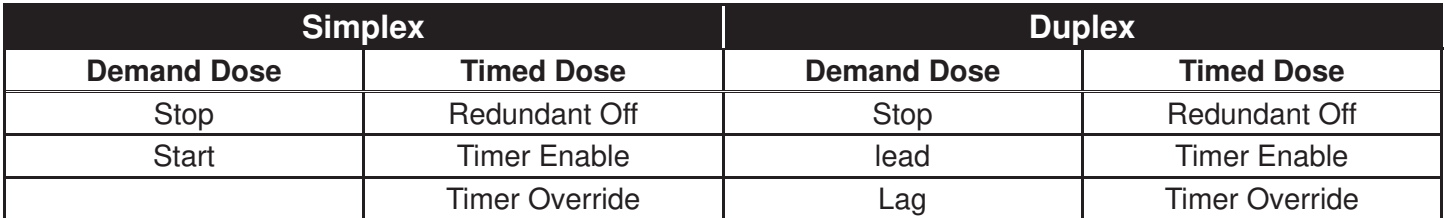

For example below, Demand Dose, Duplex are used.

To change Level Setpoint, select the value. A keypad allows new values to be entered.

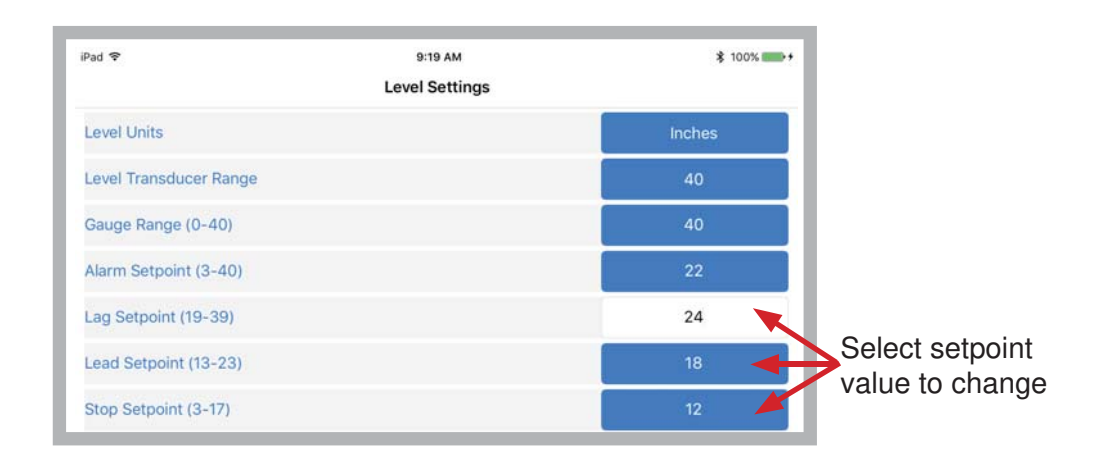

Values shown in parentheses display the minimum and maximum values for the range that can be entered. Minimums and maximums are based on adjacent setpoint values. Setpoint value ranges must meet the following guidelines:

- 1. Stop must be at least 3 and no greater than the Lead value (3 to 17).
- 2. Lead must be greater than Stop but less than Lag (13 to 23).
- 3. Lag must be greater than Lead but less than the Level Transducer Range (19 to 39).

## **STATUS DISPLAY (STATUS tab)**

The Status Display shows the following information:

- Graphical and numeric representation of the current Tank Level (1).
- Graphical and numeric representation of Level Setpoints (2).
- Information for each pump:
	- o HOA State (3)
	- o Running State (4)
	- o Pump Elapsed Run Time (5)
	- o Pump Cycle Count (6)
- Panel control board ID, application software revision, and panel clock time (7)
- Panel firmware revision (8)
- Pump Related Functions:
	- o Changing the HOA state (9)
	- o Resetting the Run Time (10)
	- o Resetting the Cycle Count (11)
- Status Display Information:
	- o Synchronize the panel's clock to the mobile device's clock (12)
	- o Download the current In-Site® log (13)

Note: The Status and Pump Status Display will be presented as two separate displays for devices with low display resolution, such as phones. This guide will only show information as a single display.

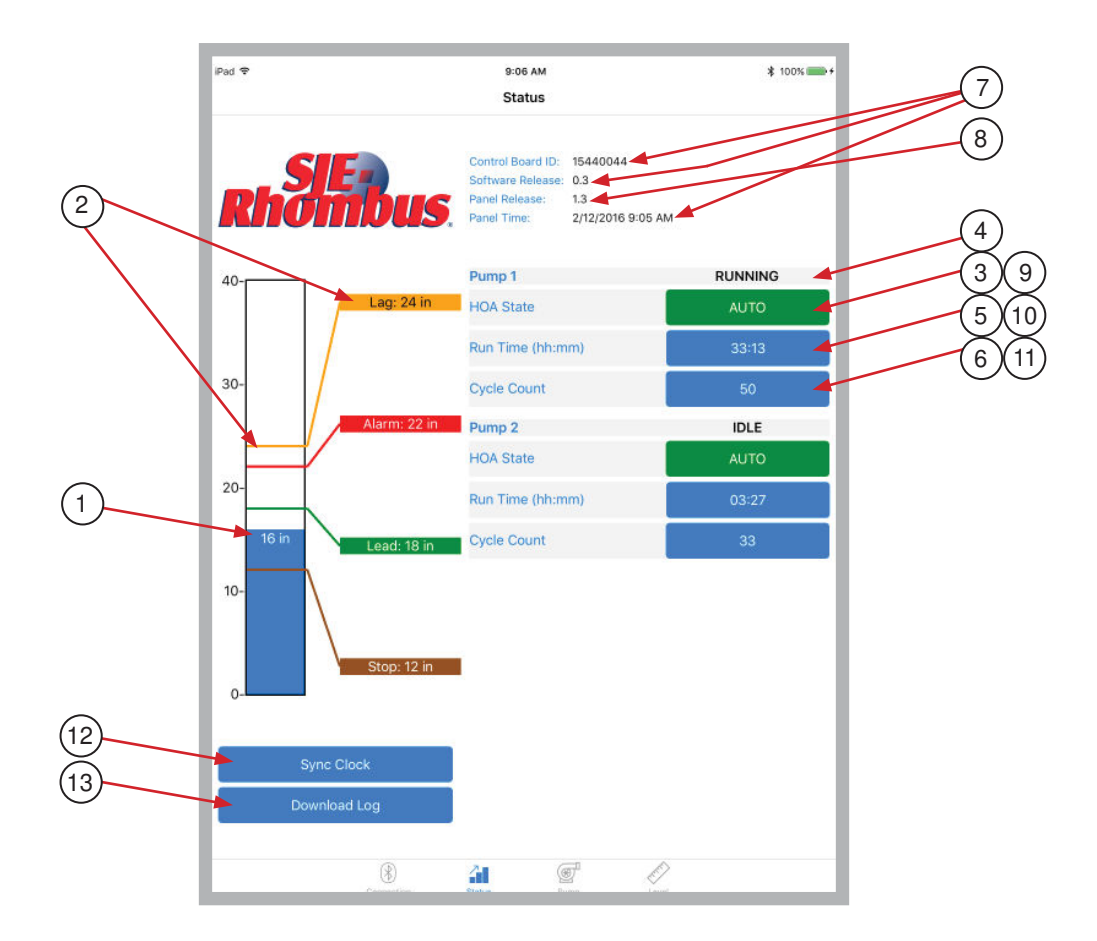

## **ALARM INDICATION**

#### Pumping Direction set to Down

If the level rises above the alarm setpoint, the alarm level icon will flash indicating a high level alarm. If the level rises above the Lag or Timer Override level, the respective level icon will flash indicating the condition.

#### Pumping Direction set to Up

If the level drops below the alarm setpoint, the alarm level icon will flash indicating a low level alarm. If the level drops below the Lag or Timer Override level, the respective level icon will flash indicating the condition.

A Level Alarm will remain active until the level is not at or beyond the alarm setpoint or the alarm setpoint is changed.

## **CHANGING PUMP HAND-OFF-AUTO (HOA) SETTING**

To change the HOA state of a pump, select and hold the state and select Hand, Off, or Auto.

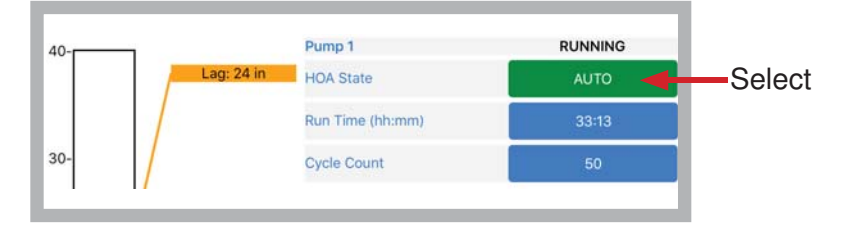

## **RESETTING PUMP RUN TIME**

To change the Run Time state of a pump, select and hold the time value.

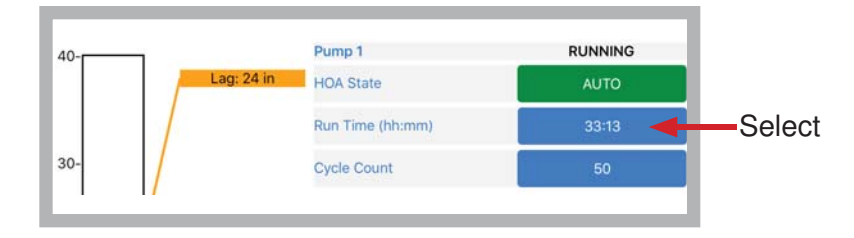

A message will appear to verify the user wants to erase the time to 00:00. Selecting YES will erase (reset) the time in the panel - it does not have to be "applied." The erase (reset) cannot be reversed.

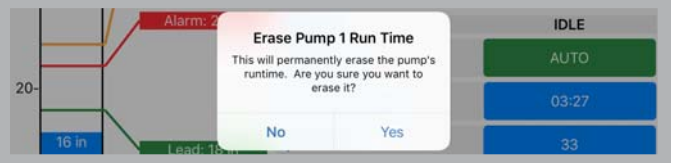

## **RESETTING PUMP CYCLE COUNT**

To change the Cycle Count state of a pump, select and hold the count value.

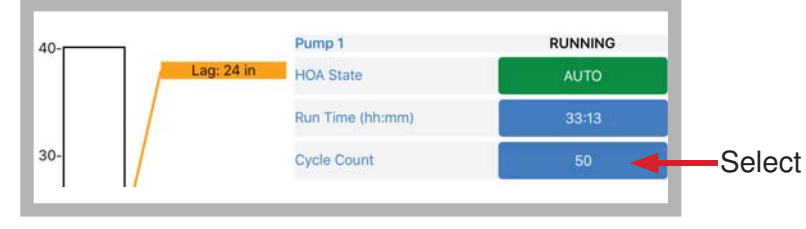

A message will appear to verify the user wants to erase (reset) the count to 0. Selecting YES will erase (reset) the cycle count in the panel - it does not have to be "applied." The erase (reset) cannot be reversed.

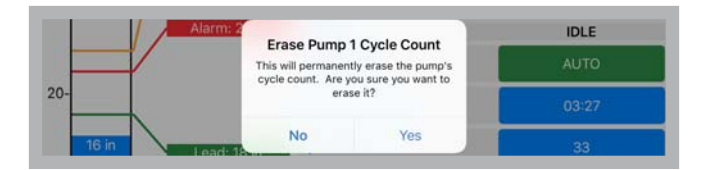

## **SYNCHRONIZING THE PANEL CLOCK**

The panel's internal time-of-day clock can be set to the device's time. Typically, the device time is updated through a web connection and is accurate. To synchronize the time, select the SYNC CLOCK button. The panel's clock (called Panel Time on the display) will automatically be set in the device's clock.

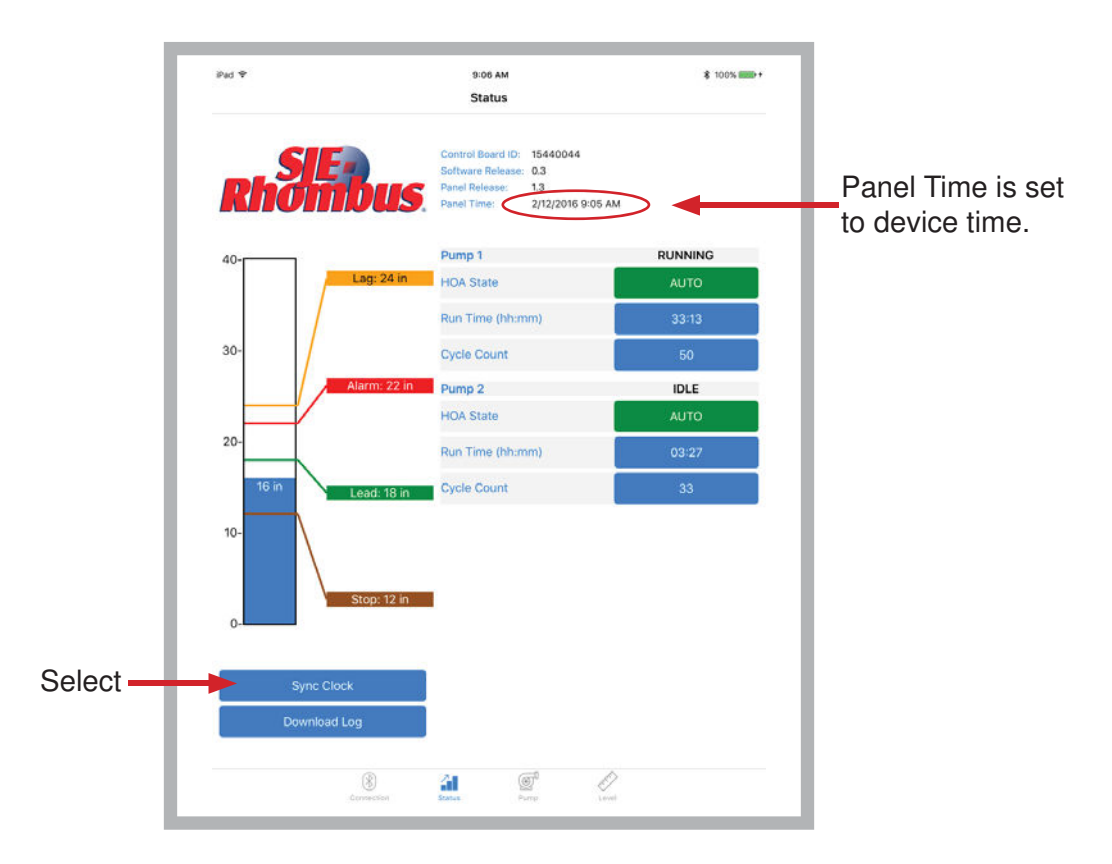

## **DOWNLOADING THE In-Site® LOG**

The In-Site® log can be downloaded to the device and sent as a file to an email recipient or saved to your PC via iTunes. Select the DOWNLOAD LOG button and the Download Log page will be displayed.

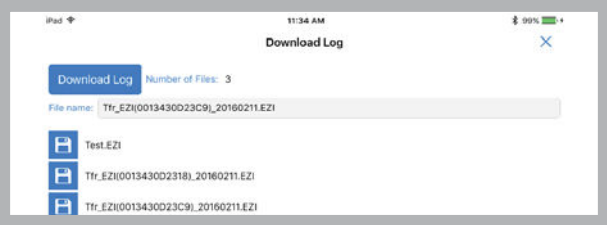

To begin downloading the log select the DOWNLOAD LOG button, a progress bar will appear and indicate how much of the log has been downloaded. When the log has finished downloading it will be added to the list of log files that are saved on the device.

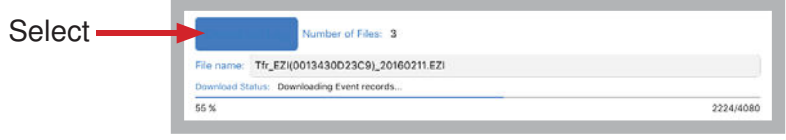

Files saved on your device can be deleted, renamed, or emailed. Select for file options.

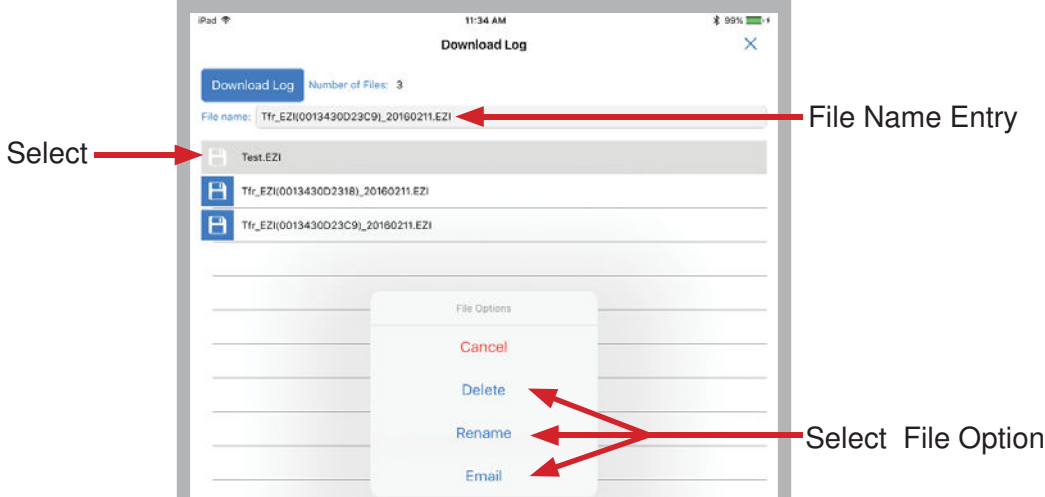

If you select DELETE you will get a confirmation popup.

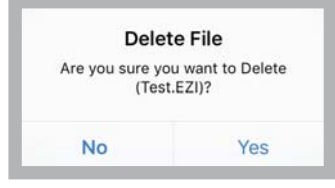

If you select RENAME you will get a confirmation popup.

**Note:** The file will get renamed to the contents of the File Name Entry.

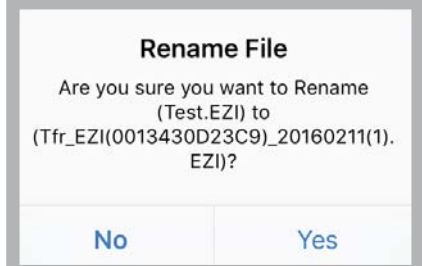

If you select EMAIL, and have set up an email account on your device, you will be directed to your Email client. Enter an Email address and select Send. Most commonly, the Email will be received on a Windows-based PC that has the In-Site® Reporting application. If you have not set up an Email account on your device, go into your device SETTINGS, navigate to MAIL, CONTACTS, CALENDARS, and select ADD ACCOUNT. Follow the instructions to add an Email account.

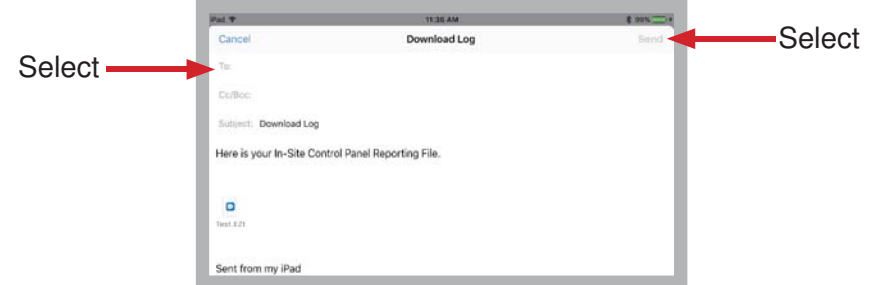

Alternatively, you can download your In-Site® log files via iTunes. Run iTunes and plug your device into your PC, when iTunes recognizes your device it will show up in the top left, select the icon when it appears. Navigate to Apps, then scroll to the bottom of the page and find File Sharing.

If EZ Connect is installed on your device, it should be listed in Apps. Select it and the list of your saved log files will be available in EZ Connect Documents. You can save the files to a location of your choice and open them with In-Site® Reporting Software.

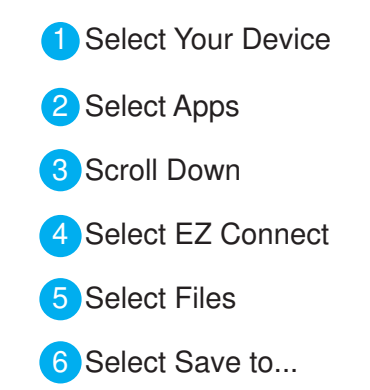

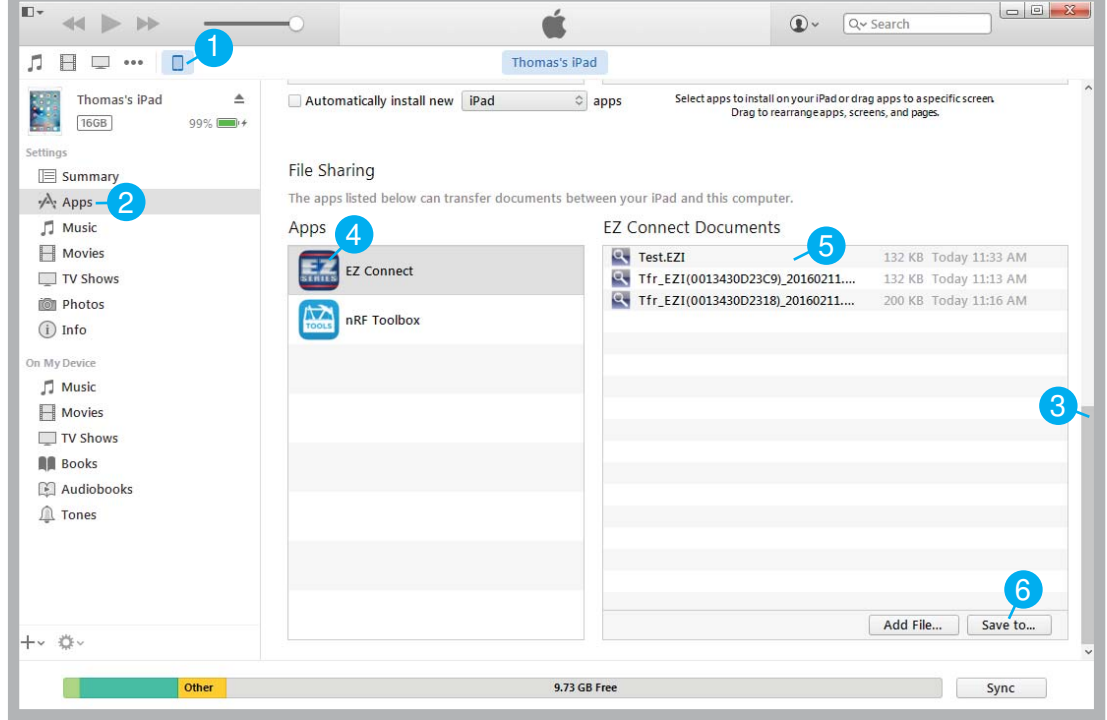

## **LOADING SAVED PARAMETER SETTINGS**

The Load Settings function allows previously saved parameter settings to be loaded or deleted. Settings can only be loaded from one of the settings displays. If loading is desired but current parameters have been modified, they either need to be applied or cancelled before new settings can be loaded. To load settings, select the LOAD SETTINGS button and it will display the Load Settings page.

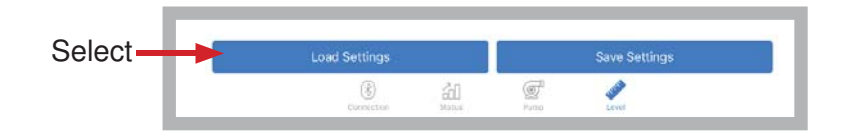

A list of saved settings will appear if you have previously saved settings. Select the desired setting. A Settings Options popup will appear with a list of options to select from.

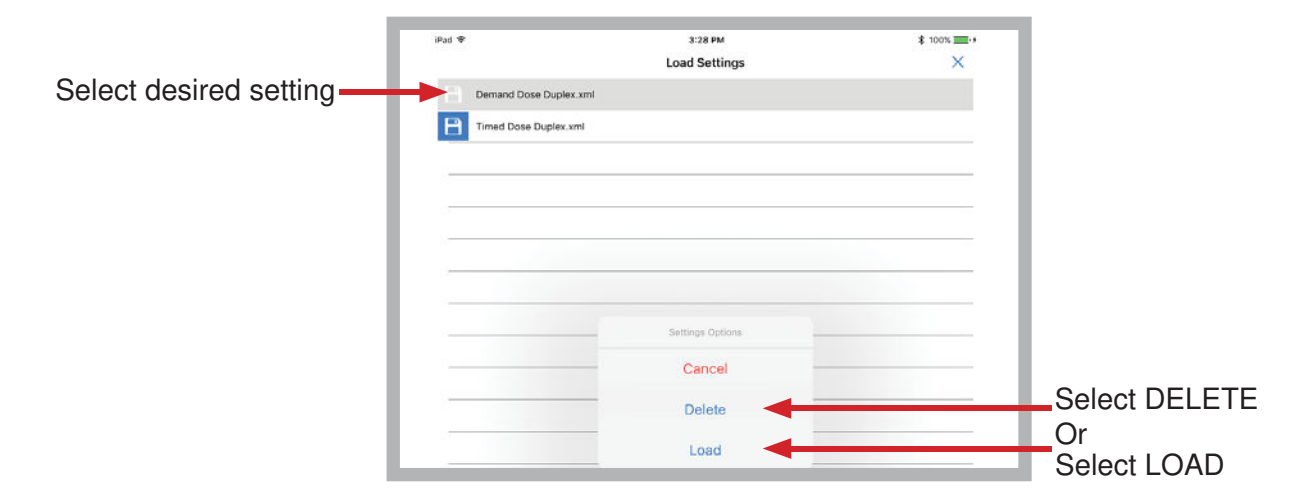

To load a file, select LOAD, and your settings will be loaded. To delete a file, select DELETE. A confirmation message appears to confirm the user wants to delete the file.

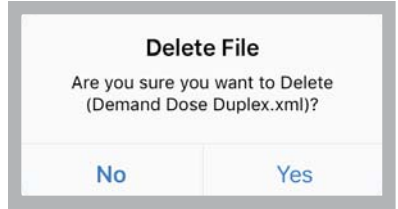

Press YES to delete the file or NO to cancel.

## **SAVING PARAMETER SETTINGS**

The Save Settings function allows parameter settings to be saved to a device file. Settings can only be saved from one of the settings displays. If saving is desired but current parameters have been modified, they need to be applied or cancelled before new settings can be saved. To save settings, select the SAVE SETTINGS button and it will display the Save Settings page.

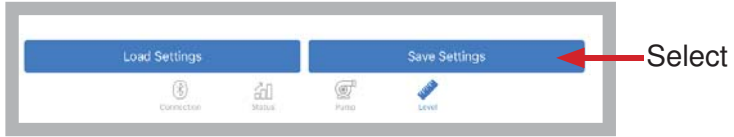

A list of Saved Settings will appear if you have previously saved some settings. Select the desired setting. A settings options popup will appear with a list of options to select from. To save a new setting select the SAVE SETTINGS button. Note: If you don't edit the file name in the File Name entry, the file will be saved as the default name.

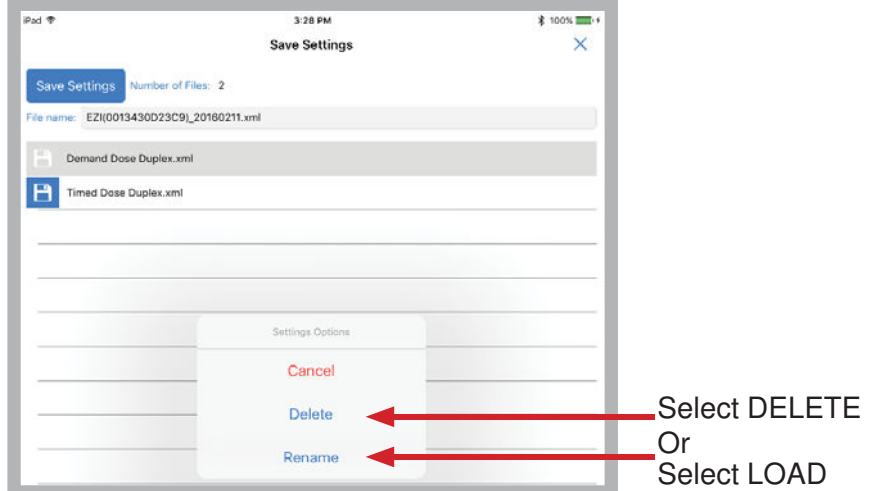

To delete a file, select DELETE. A confirmation message appears to confirm the user wants to delete the file (this will be the same as on the Load Settings Page). To rename a file, select RENAME. A confirmation message appears to confirm the user wants to rename the file. Note: the selected file will be renamed to the text entered in the File Name entry.

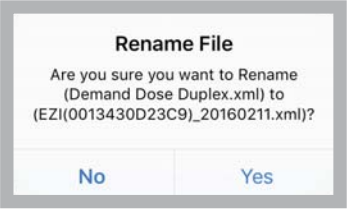

Press YES to rename the file or NO to cancel.